## **Metropolitan Area Building and Construction Dept.**

ProjectDox| ePlans • <http://www.sedgwickcounty.org/mabcd/eplan.asp>

# *e***Plans Quick Guide**: How to Log In

#### **1. E-mail Invitation**

We send a temporary password via email along with a link to your project. If you already have an account set up, please log in using those credentials. *If you do not receive the e-mail as expected, check your spam folder for mail from [ePlans@Sedgwick.gov .](mailto:ePlans@Sedgwick.gov%20.)*

#### **2. Browser Requirements**

Since ePlans is a web-based application, no special software is needed. It runs in Internet Explorer (IE) version 10 or greater, and the latest releases of Chrome, Safari, and Firefox.

### **3. Disable Pop-Up Blockers**

ePlans displays plans in pop-up windows. The browser's pop-up blockers must be disabled. If ePlans does not open after logging in, a popup-blocker has prevented the main project window from opening. Pop-up blockers will allow you to disable blocking for specific websites.

- **Pop-up blocker information**
	- Disable pop-up blockers entirely.
	- Configure blocker to allow pop-ups for specified sites by going to Tools/Internet Options/Privacy Tab/Settings button. Type in the Projectdox URL [https://eplans.sedgwickcounty.org](https://eplans.sedgwickcounty.org/) and then click add
- **How to add ePlans as a trusted site** Go to Tools, Internet Options, Security Tab, Click on Trusted Sites, Sites button. Type in ProjectDox URL [https://eplans.sedgwickcounty.org](https://eplans.sedgwickcounty.org/) and click add and then close.

#### **4. Create ePlans Profile**

The email "Eplans Login" link, opens the login screen. Enter your email address and temporary password. If you already have an account but forgot your password, Click on "Forgot your password?" for help.

#### **5. Create a New Password**

To keep your information secure, please create a new password after updating your contact information at the "Profile" screen.

Please enter a security question and answer on your profile page that can be used to reset your password.

## **6. Install ProjectDox Components**

#### **ActiveX**

At the login screen (below), click the "Install ProjectDox Components" link to install the necessary ActiveX components. The user must have administrative rights on the machine in order to do the install.

#### **Desktop Shortcut/Favorites**

Send a shortcut to your desktop or add ePlans to your favorites. You can add it to your browser as a favorite by clicking on the link or typing a  $ctrl + d$ 

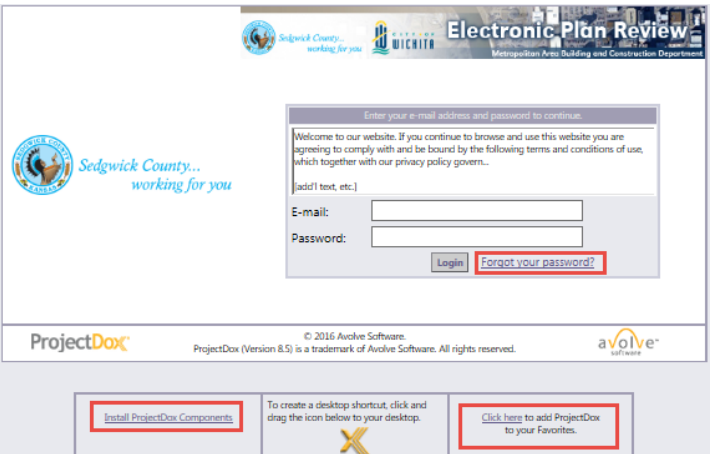